#### **GUÍA DE APRENDIZAJE No. Imágenes y Gráficos**

**Profesor:** *Ameyder Manzano Gómez* **Estudiante: Fecha:**

### **IMÁGENES Y GRÁFICOS**

#### **INTRODUCCIÓN**

Hoy en día un documento para que sea considerado como un buen documento debe incluir, sie sea necesario, gráficos o imágenes, sobre todo si se va a distribuir por Internet.

Un excelente procesador de textos como es Word2007 no podía dejar de tener en cuenta que cada vez está más integrada con el texto. Cada nueva versión del programa incorpora mejora aspecto como vamos a ir viendo.

En Word se puede trabajar con diferentes tipos de gráficos, vamos a enumerar estos diferentes tipos saber a que nos referimos con cada término a lo largo del resto de este tema. Podríamos cla elementos gráficos utilizados en Word en dos grandes grupos con algunas subdivisiones, im gráficos:

# **IMÁGENES.**

Imágenes vectoriales o prediseñadas. Imágenes prediseñadas procedentes de las librerías tiene organizadas por temas. Estas imágenes están construidas utilizando vectores, lo qu hacerlas más grandes o pequeñas sin pérdida de resolución. También se pueden desagrup elementos que las forman, introducir cambios y volverlas a agrupar. En realidad, podríamos d estas imágenes como un conjunto de objetos gráficos. Los gráficos creados con las herramientas para dibujar también son imágenes vectoriales.

Imágenes no vectoriales o de mapa de bits. Imágenes fotográficas procedentes de cámaras dig Internet, de programas como Photoshop, Fireworks, PaintShopPro, etc. Suelen ser de tipo JF Sobre estas imágenes se pueden realizar algunas operaciones como cambiar el tamaño, el brill no se pueden desagrupar en los elementos que las forman. Están formadas por puntos o pixels que cada uno un color y una posición pero no están relacionados unos con otros. Estas imágenes cambios de tamaños, pero en ocasiones, si las reducimos y posteriormente intentamos ampliarlas pueden perder resolución. Cuando hablemos de imágenes, en general, nos estaremos refiriendo a de imágenes no vectoriales.

# **GRÁFICOS.**

**Dibujos creados con Word**. Mediante autoformas, líneas, rectángulos, elipses, etc.

**WordArt.** Rótulos disponibles de una galería que se pueden personalizar con diversas opciones.

**SmartArt.** Representación de datos en forma de organigramas.

**Gráficos.** Representación de datos en forma gráfica.

Hay algunos objetos más que podrían ampliar esta relación, como el sonido y los vídeos digitale

Con todos estos elementos no hay excusa para no diseñar documentos Word con una componer atractiva.

#### **TIPOS DE ARCHIVOS GRÁFICOS**

Existen multitud de **formatos gráficos**, vamos a explicar brevemente las características de utilizados. Un formato gráfico se identifica por el tipo de archivo, y se reconoce por la exte archivo, por ejemplo un archivo llamado *motocicleta.jpg* tiene extensión o tipo *jpg*.

**Imágenes no vectoriales o de mapa de bits.**

JPG o JPEG. Es un formato que permite distintos niveles de compresión. Se utiliza mucho er sobre todo para imágenes fotográficas con muchos tonos.

GIF. Es el más utilizado en Internet, permite una buena compresión con imágenes de pocos to iconos y botones. También permite crear gráficos animados.

**BMP.** No admite compresión por lo que estas imágenes ocupan mucho espacio. Se utiliza, por ej la imagen tapiz de Windows.

**PNG.** Moderno formato que permite compresión.

#### **Imágenes vectoriales o prediseñadas.**

**WMF.** Formato de las imágenes prediseñadas de Word.

Otros tipos de archivos son: MOV y AVI para los archivos de vídeo digital. WAV y MP3 para los d

# **IMÁGENES. INSERTAR IMÁGENES**

Al hacer clic en la pestaña **Insertar** aparecerá una sección con estas opciones.

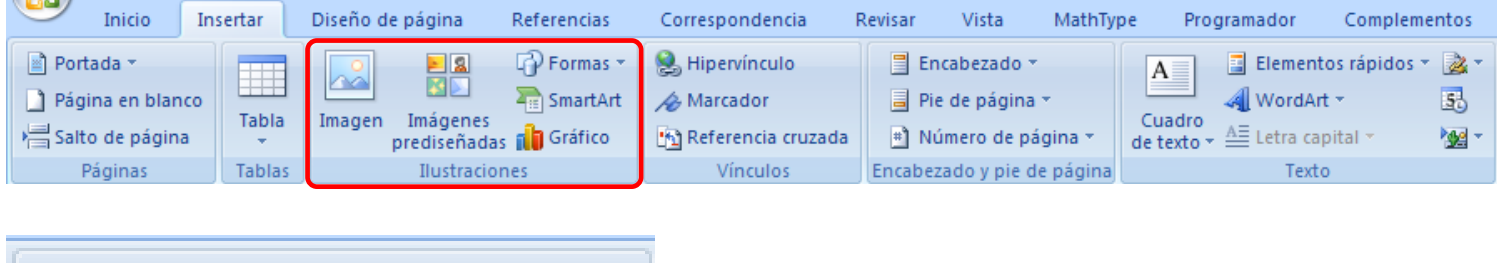

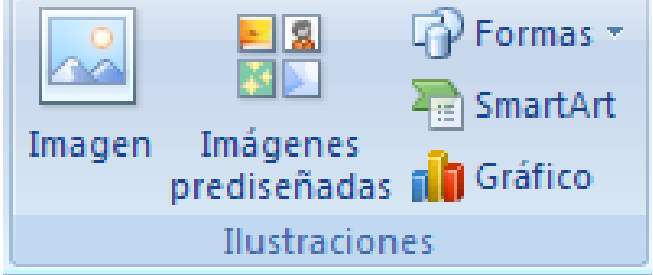

Vamos a ver ahora cómo insertar imágenes prediseñadas y desde archivo, en los puntos si veremos el resto de las opciones.

# **IMÁGENES PREDISEÑADAS.**

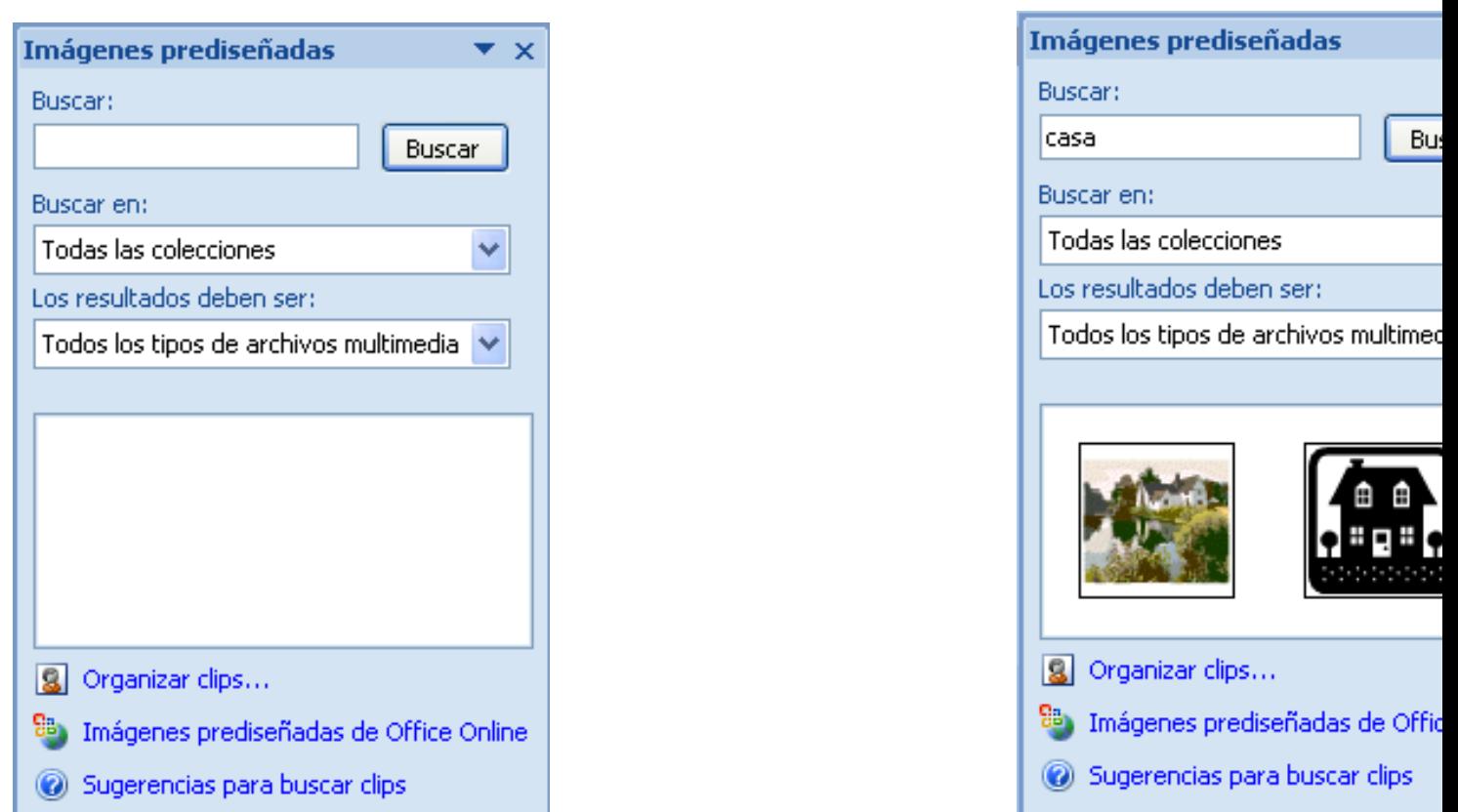

Por ejemplo al escribir "**casa**" aparecen la imágenes que tengan relación con ese concepto, com ver en la imagen de más a la derecha.

Para insertar una imagen en el documento basta hacer clic sobre ella.

También tenemos el cuadro **Buscar en** que nos permite indicar en donde se realizará la búsq ejemplo, en **Mis colecciones**, en **Colecciones de Office** o en **Colecciones web.** 

En el cuadro Los resultados deben ser podemos elegir entre *imágenes, fotografías, pe* sonidos; también podemos elegir dentro de cada uno de estos grupos unos tipos más conc ejemplo, podemos decir que queremos **fotografías** de tipo **JPG**.

Al realizar búsquedas de imágenes puede que el sistema solicite que insertes el disco de Word. copiar la imagen a tu disco duro.

# **DESDE ARCHIVO.**

Se abrirá una ventana similar a la que se nos muestra cuando queremos Abrir un documento W ya conocemos. En la parte derecha muestra la vista previa de la imagen seleccionada.

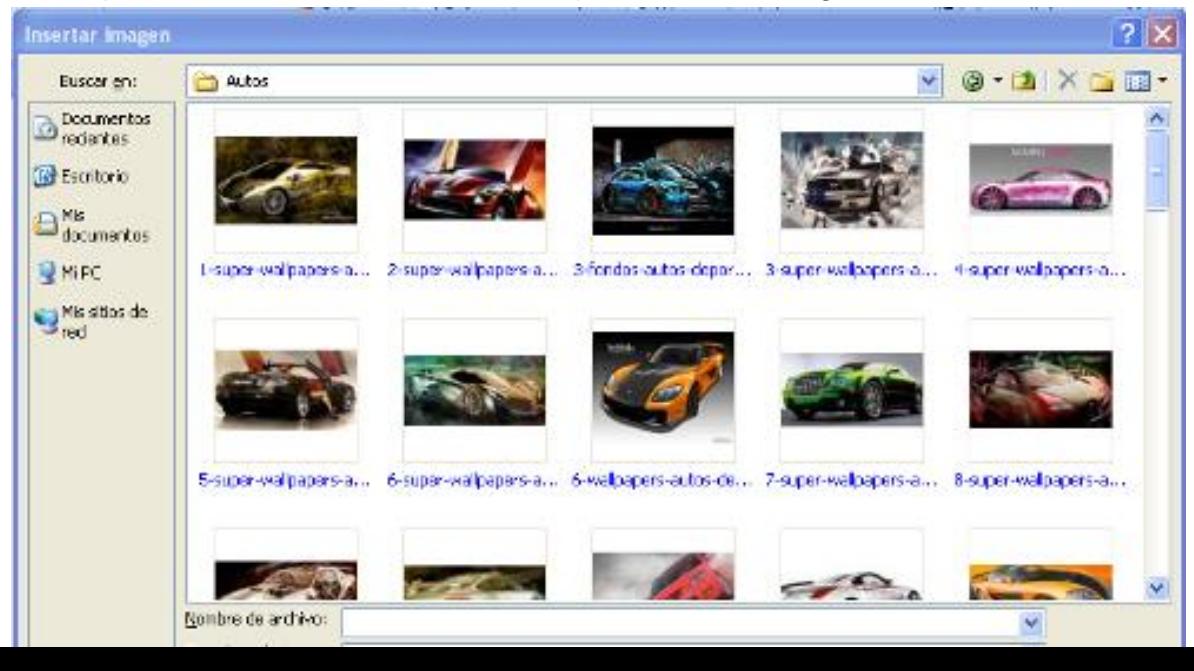

**Insertar imagen vinculada.** Si hacemos clic en el triángulo que hay al lado del botón Insertar, la opción **Vincular al archivo** de forma que cuando se produzcan cambios en el archivo origen verán reflejados en el documento Word. En realidad, la imagen no se copia en el documento V que se inserta una referencia al lugar donde está la imagen, si borramos la imagen también desa del documento Word.

#### **Manipular imágenes**

Para modificar una imagen primero hay que seleccionarla posicionándose sobre ella y hacien imagen quedará enmarcada por unos pequeños círculos.

Una vez seleccionada podremos manipularla seleccionando la pestaña **Formato**:

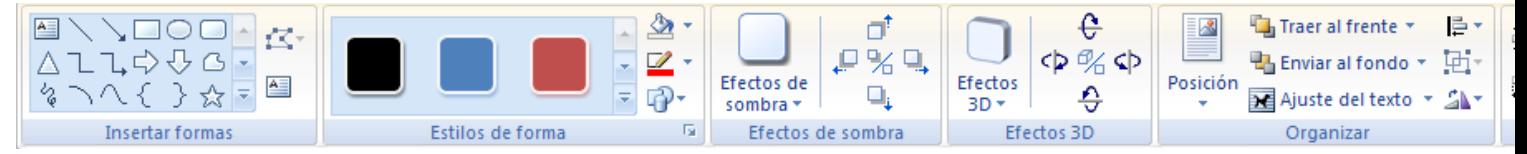

Para modificar el tamaño, situar el cursor en las esquinas de la imagen y cuando cambie de for doble flecha, hacer clic y arrastrarlo para conseguir el nuevo tamaño.

Aunque también puedes hacerlo utilizando las opciones disponibles en la sección **Tamaño** pestaña:

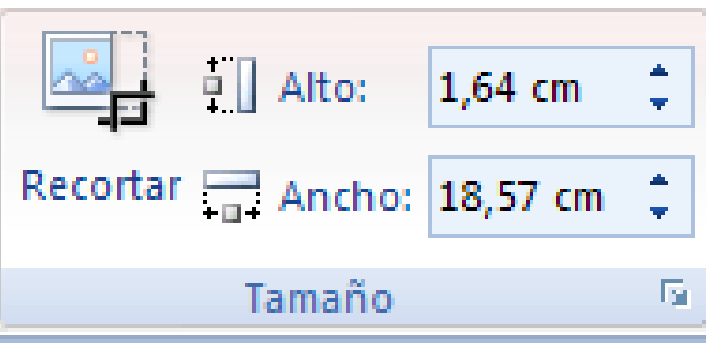

Incluso puedes recortar una zona de la imagen para desechar el resto, para ello haz clic en Re activará el modo de recorte.

Coloca el cursor en las esquinas de la imagen, haz clic y arrástralo hasta la posición que deseas Verás que de este modo puedes conseguir extraer una zona de la imagen.

Haz clic de nuevo en **Recortar** para salir del modo de recorte.

En cualquier momento puedes **recuperar zonas de la imagen inicial** haciendo más amplia la recorte utilizando de nuevo la herramienta **Recortar**.

Mediante esta pestaña podrás acceder a otras muchas opciones, veámoslas:

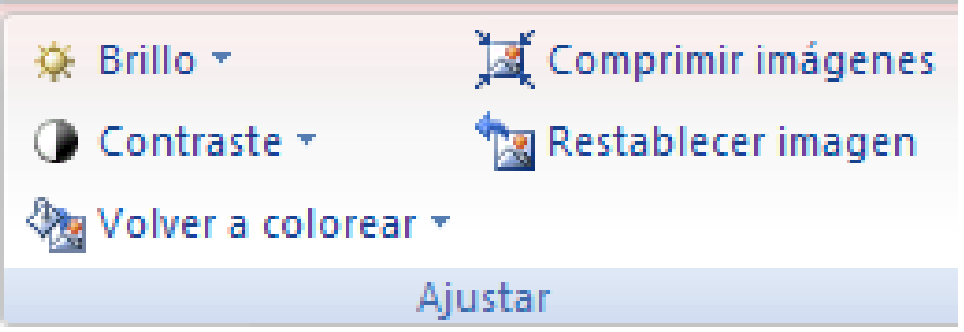

**Brillo**. Sirve para aumentar o disminuir el brillo de la imagen.

determinados formatos de imagen (como por ejemplo JPG).

**Comprimir imágenes**. Permite reducir el peso de las imágenes del archivo completo (o seleccionadas) para que ocupen menos espacio en disco.

**Restablecer imagen**. Después de aplicar varios tratamientos a la imagen, como cambios de col podemos volver a la imagen original mediante este botón.

**Posición**. Ajusta la imagen respecto a la página de varias formas, tal y como se puede ver en los iconos de la ventana.

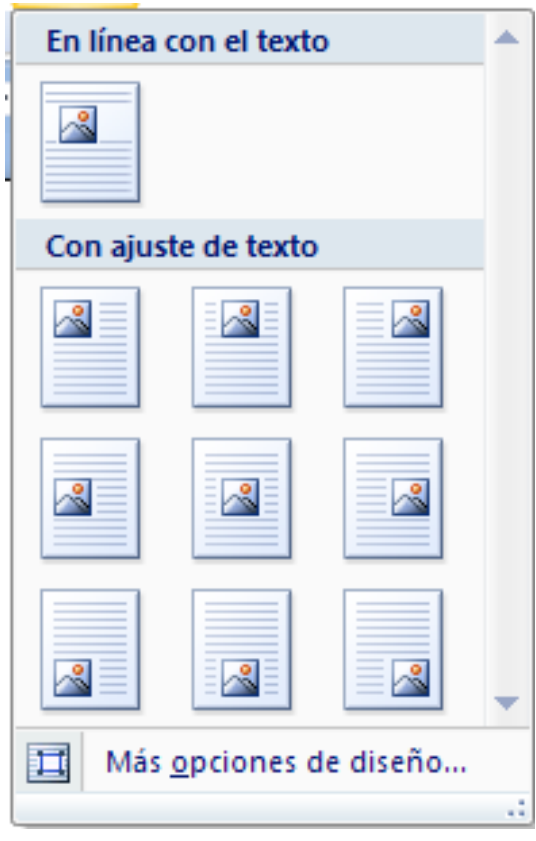

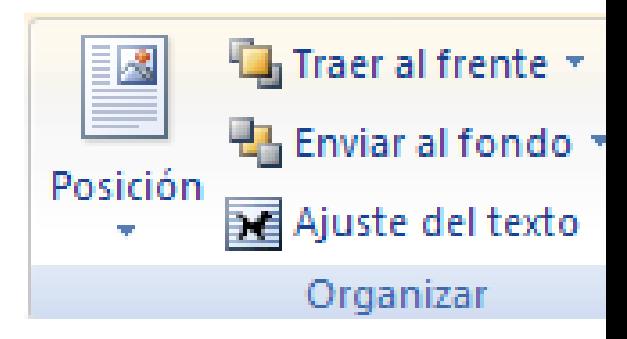

Ajuste del texto: Ajusta la imagen respecto del texto que la rodea de varias formas, tal y como ver en los iconos de esta ventana.

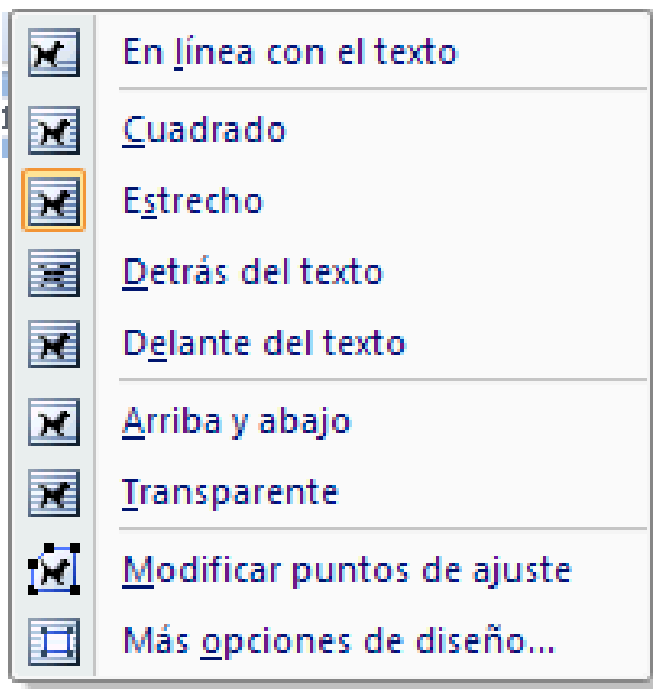

**Traer al frente.** Muestra la imagen seleccionada sobre los objetos que se encuentren en su mism

**Girar.** Muestra un menú con diferentes opciones de giro y volteo aplicables a la imagen.

Desde estas opciones podrás aplicar diversos estilos a tu imagen, además de poder añadirle un contorno o enmarcarla en determinada forma.

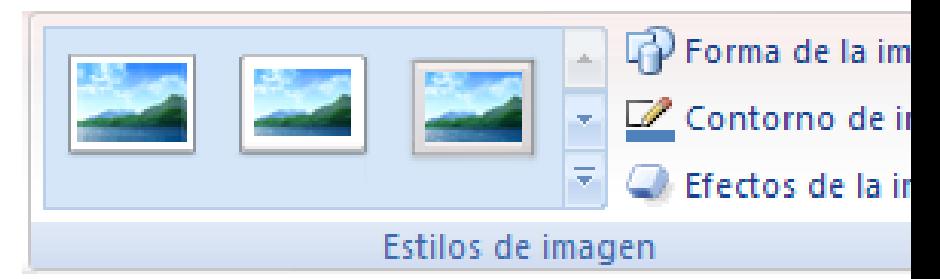

Utiliza los **Estilos predeterminados** para añadir mayor vistosidad al resultado final.

#### **INSERTAR FORMAS Y DIBUJAR**

Word dispone de herramientas que nos permiten **realizar nuestros propios dibujos**.

Si no eres muy hábil dibujando con el ratón, no te preocupes, mediante las Formas dispondrás d de formas listas para usar que te permitirán realizar esquemas, diagramas de flujo, y otros muchos

Y si te gusta realizar tus propios dibujos también dispones de rectas, curvas ajustables y dibuj alzada para que tu imaginación se ponga a trabajar.

Al hacer clic en el menú **Formas** aparecerá el listado de todas las formas disponibles en el program

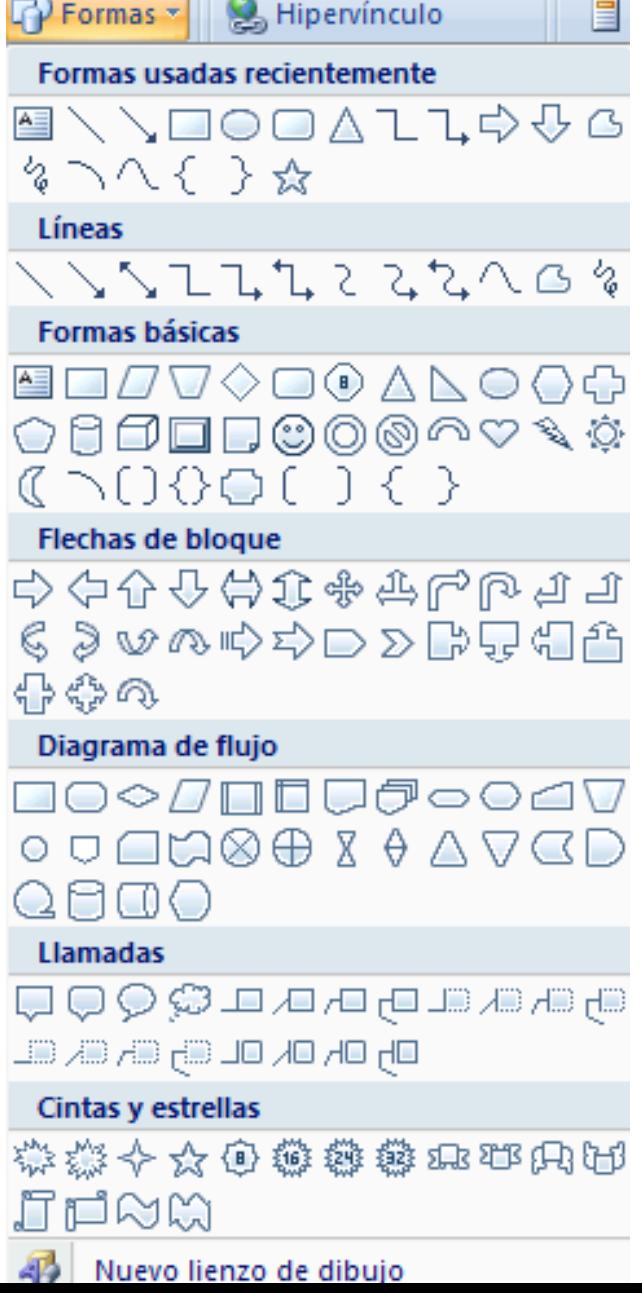

# **AÑADIR TEXTO A LOS GRÁFICOS**

Se puede añadir texto a un dibujo mediante el botón *Cuadro de texto* de la pestaña deberemos hacer clic y arrastrar para dibujar el cuadro de texto en la zona en la que queremos i texto, y a continuación insertar el texto.

A

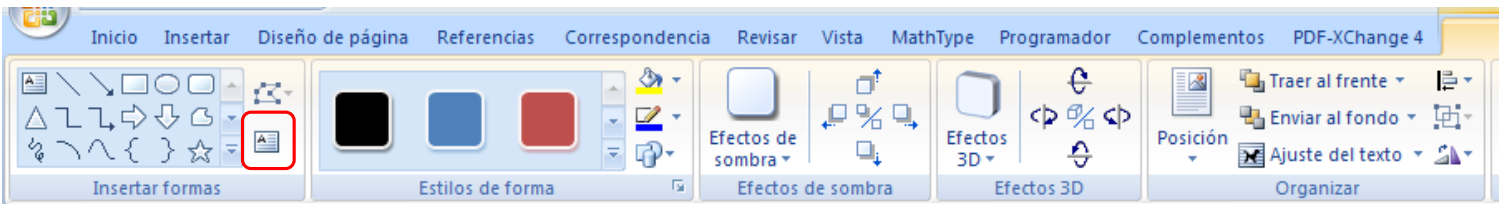

Otra forma más cómoda de añadir texto en el interior de un gráfico es haciendo clic en el gráf botón derecho del ratón, para que aparezca el menú contextual, elegir la opción *Agrega* automáticamente nos creará el cuadro de texto ajustándolo al espacio disponible en el gráfico.

Aquí tienes un ejemplo de un dibujo con texto.

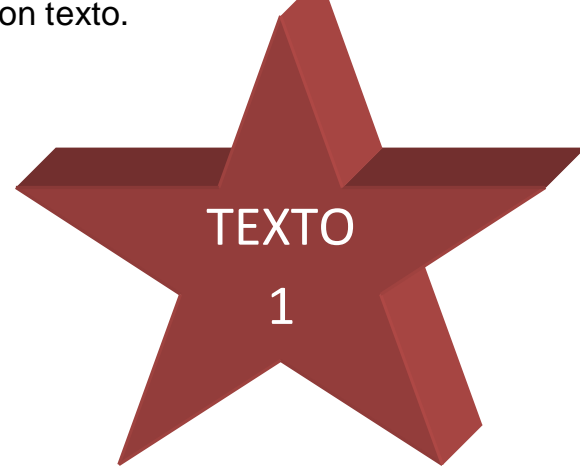

# **MODIFICAR GRÁFICOS**

Los gráficos y formas, admiten multitud de modificaciones como giros y cambios de tamaño y prop Para modificar un gráfico lo primero que hay que hacer es seleccionarlo, para ello hacer clic s aparecerán unos puntos de control a su alrededor.

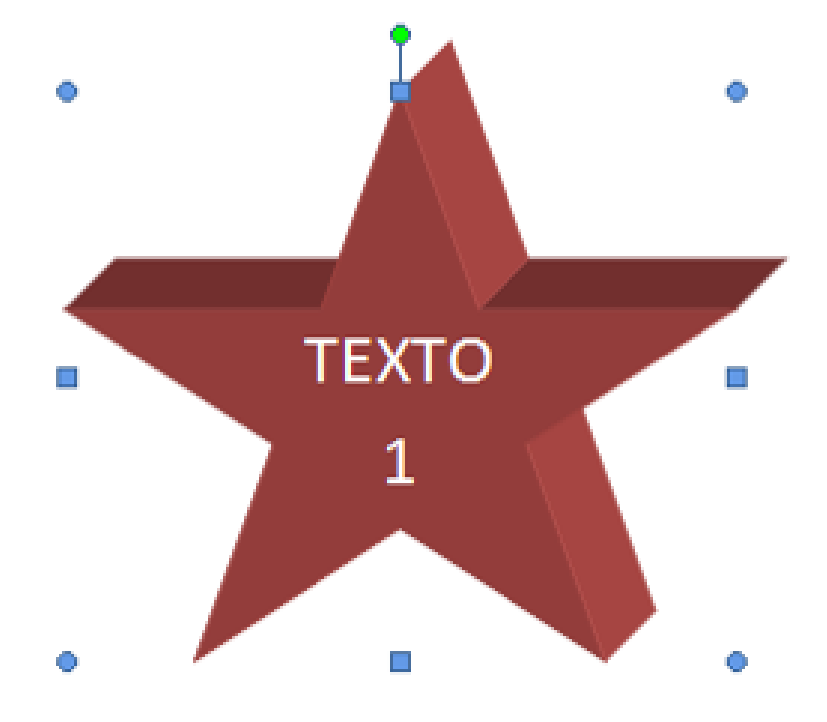

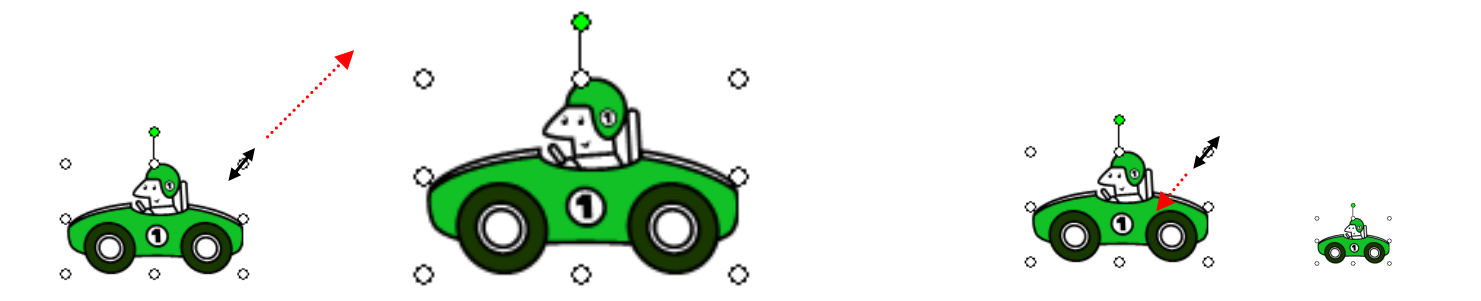

Algunos gráficos también tienen un rombo amarillo que sirve para distorsionar o cambiar la gráfico.

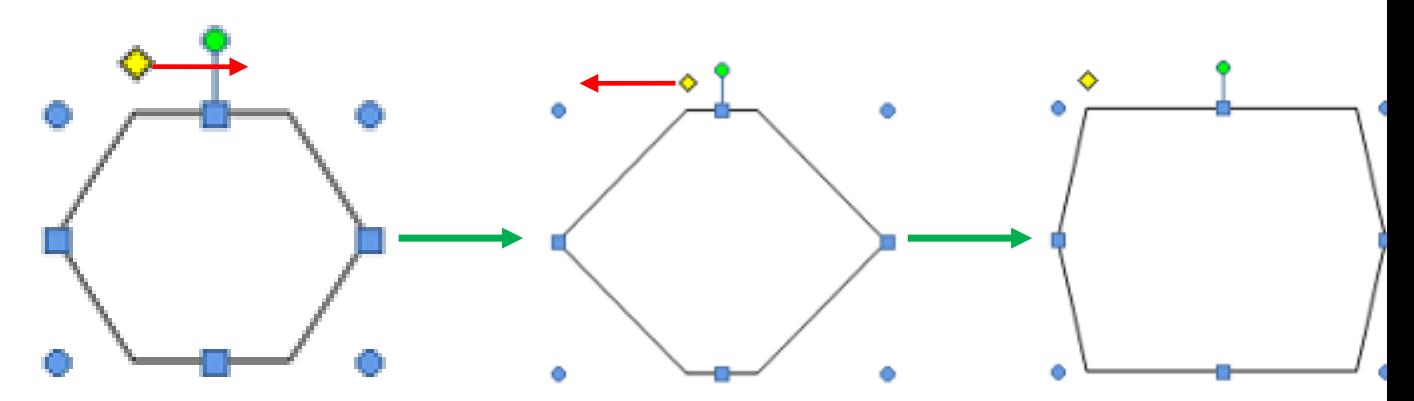

Para girar el gráfico, seleccionarlo y hacer clic sobre el círculo verde que vemos en la parte super de la imagen, y mover el ratón para hacer girar el objeto, para acabar el proceso dejamos de pr ratón.

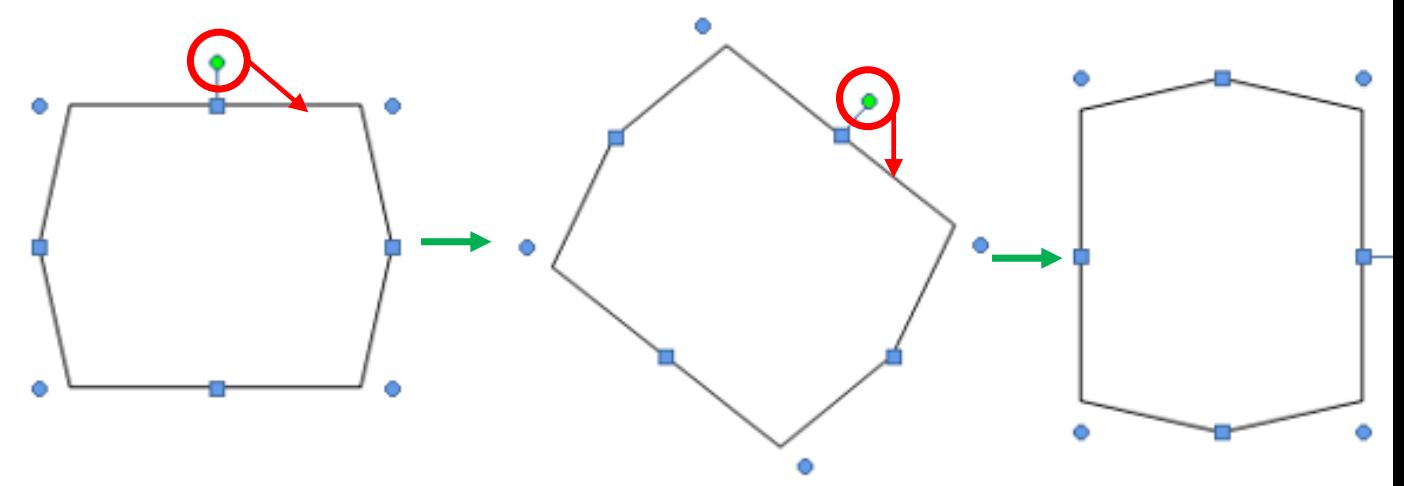

También se pueden cambiar los colores de las líneas, el color de relleno, añadir efectos de sombr Estas modificaciones se pueden realizar a partir de la pestaña **Formato**.

Con estos iconos de la barra de dibujo se pueden realizar muchas de las acciones que ya vimos imágenes, además de **estilos rápidos** y de forma.

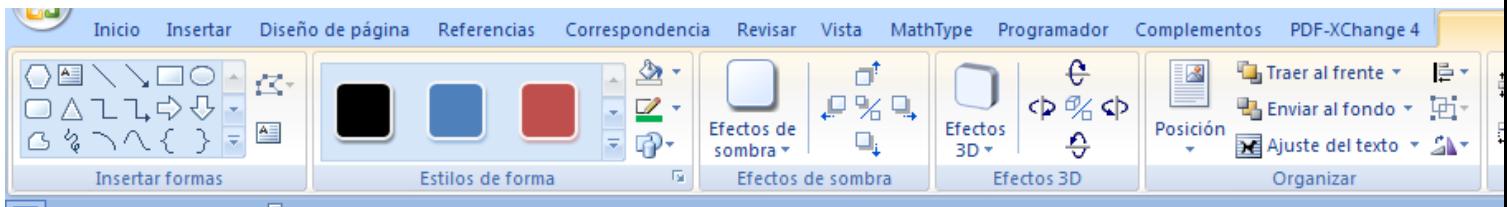

En esta imagen se ha aplicado color anaranjado degradado de fondo, color azul del contorno, gr ptos. y tipo de contorno discontinuo.

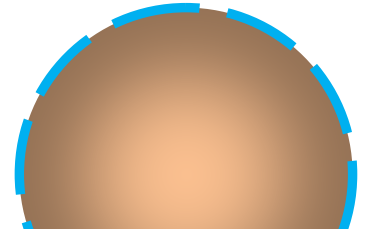